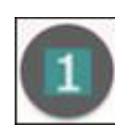

The first button includes Base Layers, including Assessor Parcels for parcel ownership information, City Council Districts, MRAs with Adopted Plans, Neighborhood Associations, and City Parks.

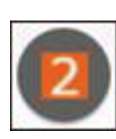

The second button includes layers mapped in the Comprehensive Plan. These include Centers, Corridors, and City Development Areas (Consistency and Change). The IDO implements the Comprehensive Plan by allowing taller, more dense, and more pedestrian-oriented development in Center and Corridor locations.

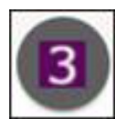

The third button includes Overlay Zones. These Overlay Zones apply to properties with additional design or development standards to protect unique areas. Overlay Zones help protect character, historic districts, views, and airports.

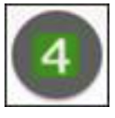

The fourth button includes use specific standards that only apply in some locations.

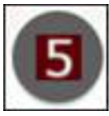

The fifth button includes development standards that only apply in specific locations. Examples include sign prohibitions, wall standards, and regulations for development next to sensitive lands.

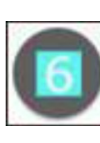

The sixth button includes areas where specific Administration and Enforcement processes apply. Examples include where additional review is required due to proximity with Kirtland Air Force Base and areas where specific Demolition Review is required.

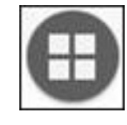

The last button includes a Basemap Gallery. Click one of the thumbnails to see Imagery that displays as the background.

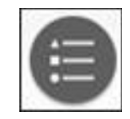

The Legend icon reveals a pop-up box showing symbols of all turned on layers.

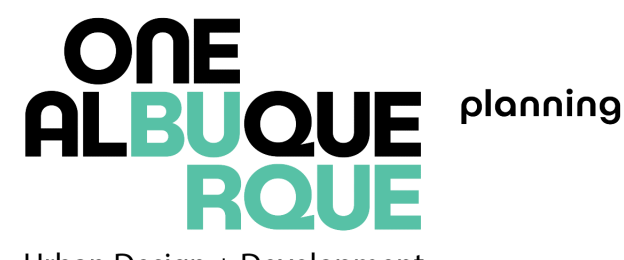

Urban Design + Development

**Interactive Mapping Tools**

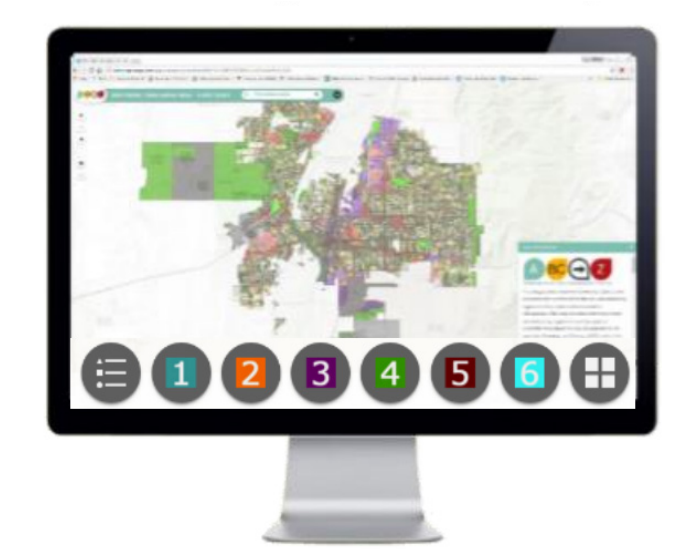

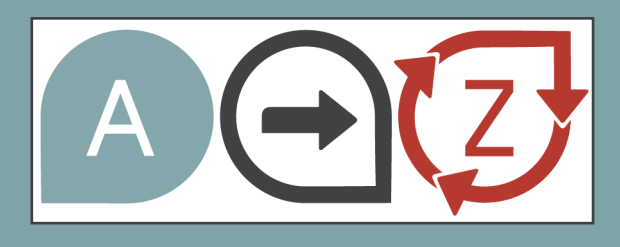

**Start by visiting:**

### tinyurl.com/IDOzoningmap

The Integrated Development Ordinance (IDO) contains land use and zoning regulations governing development in Albuquerque. This map provides details about these regulations as they apply to properties throughout the city.

 Type in an address or intersection in the search bar at the top of the page.

Find an address

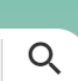

п

Use a mouse to navigate the map. You may scroll in and out, pan, and turn layers on and off.

### $(1 of 2)$

When you click on a property, you will see a pop up window.

To view all available information, click the triangle button in the top of the pop-up window. The total number of layers will also be displayed in the top right corner.

# **IDO Zoning Interactive Map**

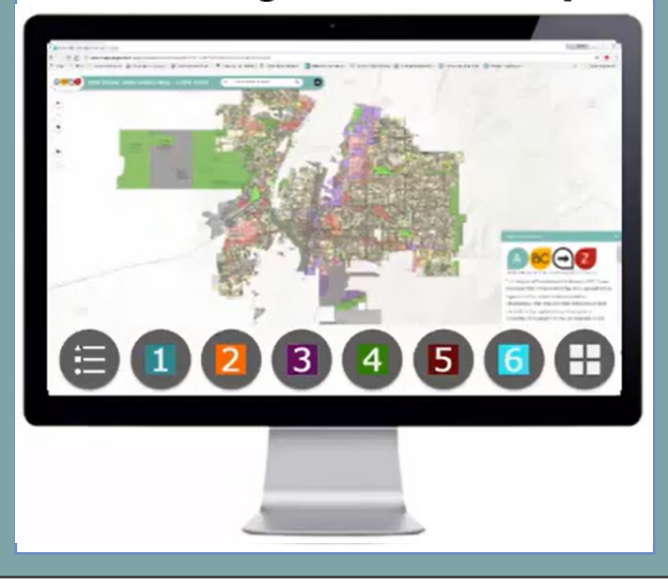

This map provides information on regulations in different parts of the IDO that might apply in a particular location. Available layers of information can be explored by clicking one of the eight menu icons shown at the bottom of the page.

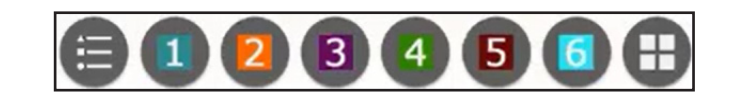

When you click on a menu icon, a box will appear with a list of available layers of information. Click the check box to turn layers on or off. You may need to turn zoom in or out or turn on or off overlapping layers to see information at the scale you want.

## To learn more about the IDO including tools, and FAQ's visit:

### abq-zone.com

The IDO has 7 parts:

Parts 3 through 6 correspond to buttons 3 through 6 in the Interactive Map.

#### 1. General Provisions

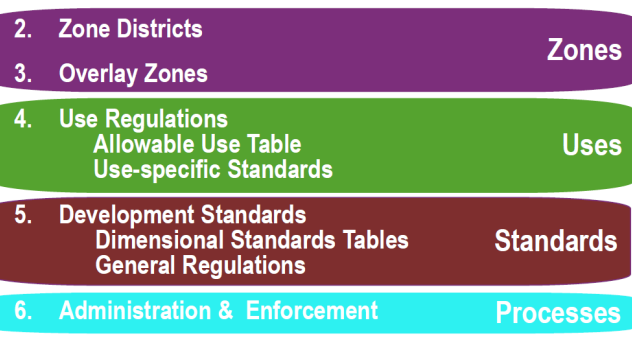

7. Definitions & Acronyms

### Visit:

www.cabq.gov/gis/map-views/mobile-maps

to find other popular maps available through the City GIS Department.

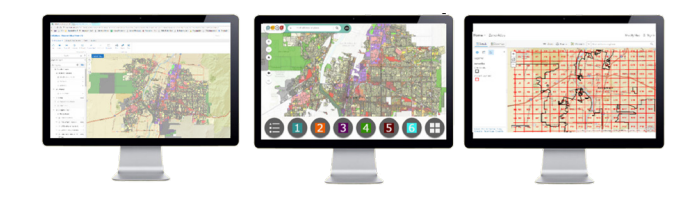